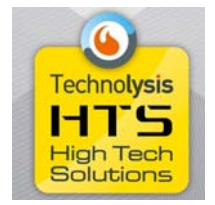

# **ProSmart Automation System**

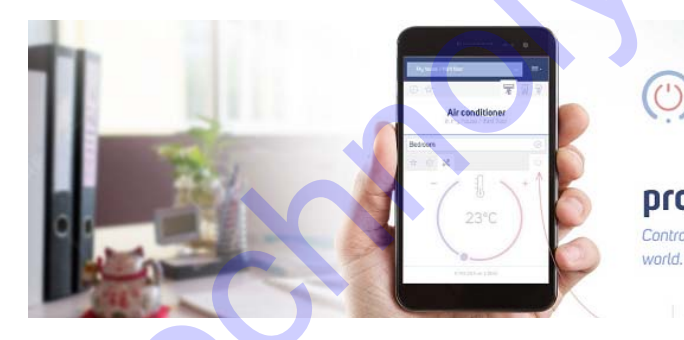

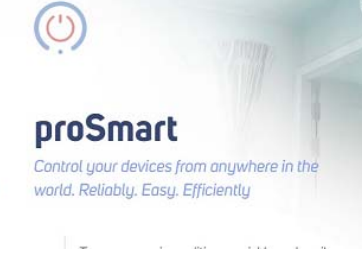

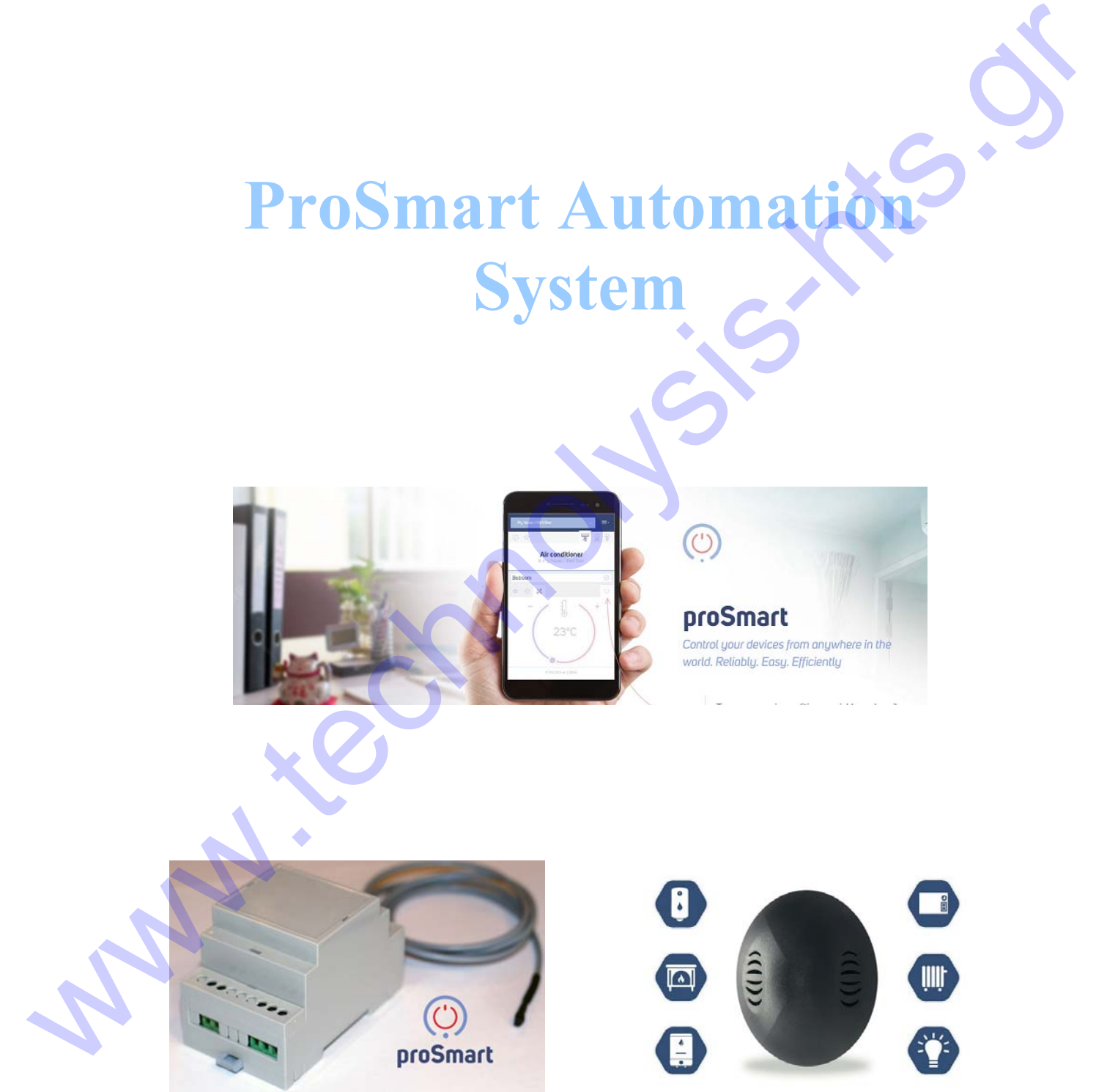

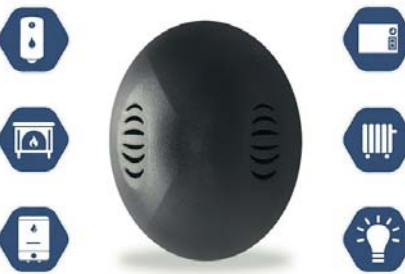

# **Supervise and control your home through your smartphone**

**The product:** 

- **BBoil** is a Wi-Fi programmable thermostat controller. The device is an Internet connected relayed module, that includes a weekly schedule/ The latter could be programmed and controlled via an Internet connected PC desktop computer or a smartphone.
- **BBoil** allows the fast automatization of every electrical device, regardless of its manufacturer or model.
	- The technology set in **BBoil** allows
	- it to connect with any wireless Internet, without the need of any additional settings
- **BBoil** is a complex system with which you not only turn on and off your devices remotely, but manage and adjust a number of devices in your home, office, house or villa.
- **BBoil** allows the users to receive real time information for all connected devices their work and current status.

# **Why choose BBoil:**

- Saves you money from your electricity bill
- Optimizes the use of every connected electrical device or appliance
- Complete integrated control system
- Easy to use and user friendly software interface
- Mobile app, compatible with all Operating Systems

# **BBoil could be used for**:

- Control of electric water heaters
- Control of air conditioners and air conditioning systems
- Control of gas boilers and solid fuel boilers
- Control of solar systems
- Control of irrigation systems
- Control of indoors and outdoors lighting

# Technical specification

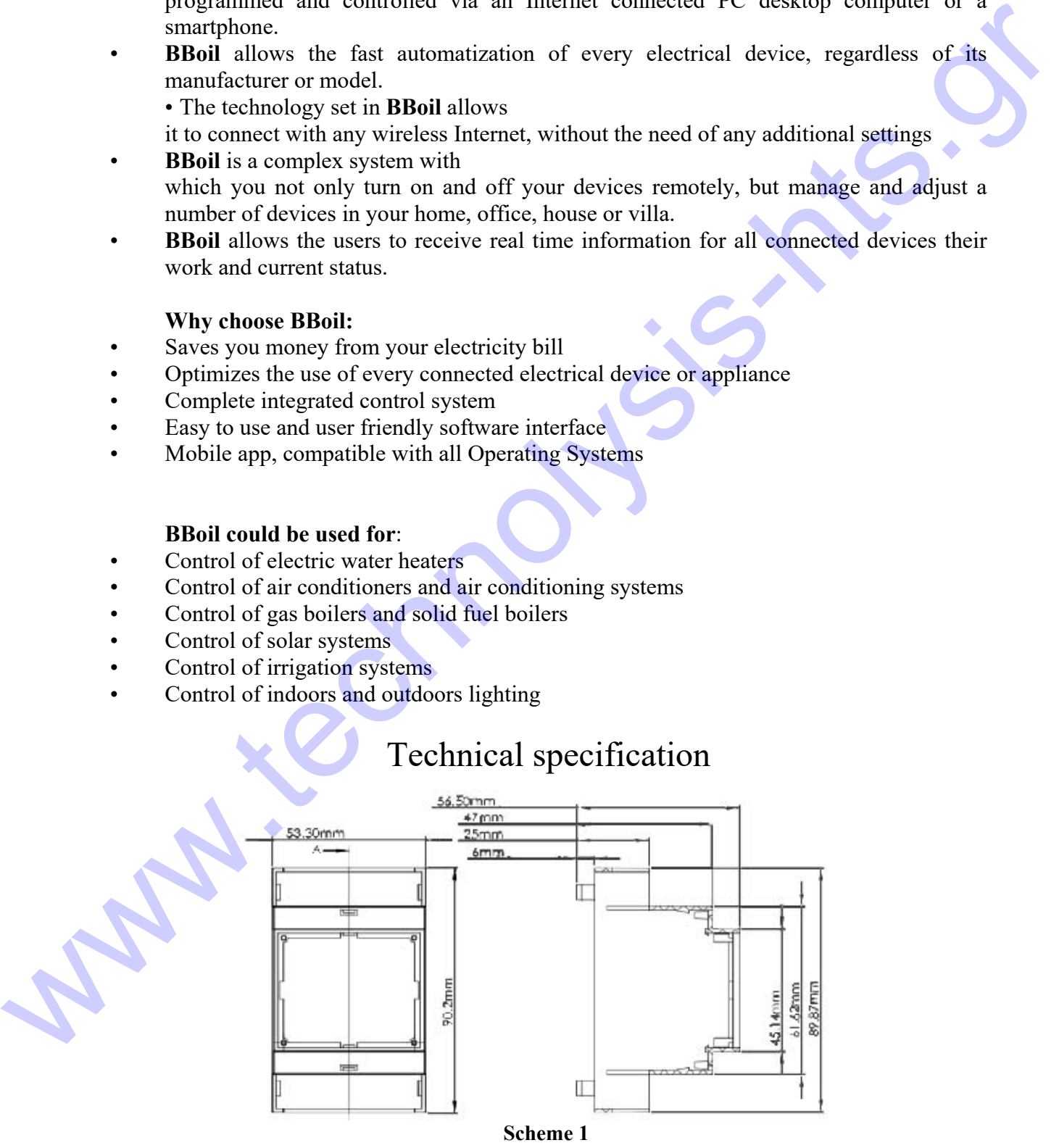

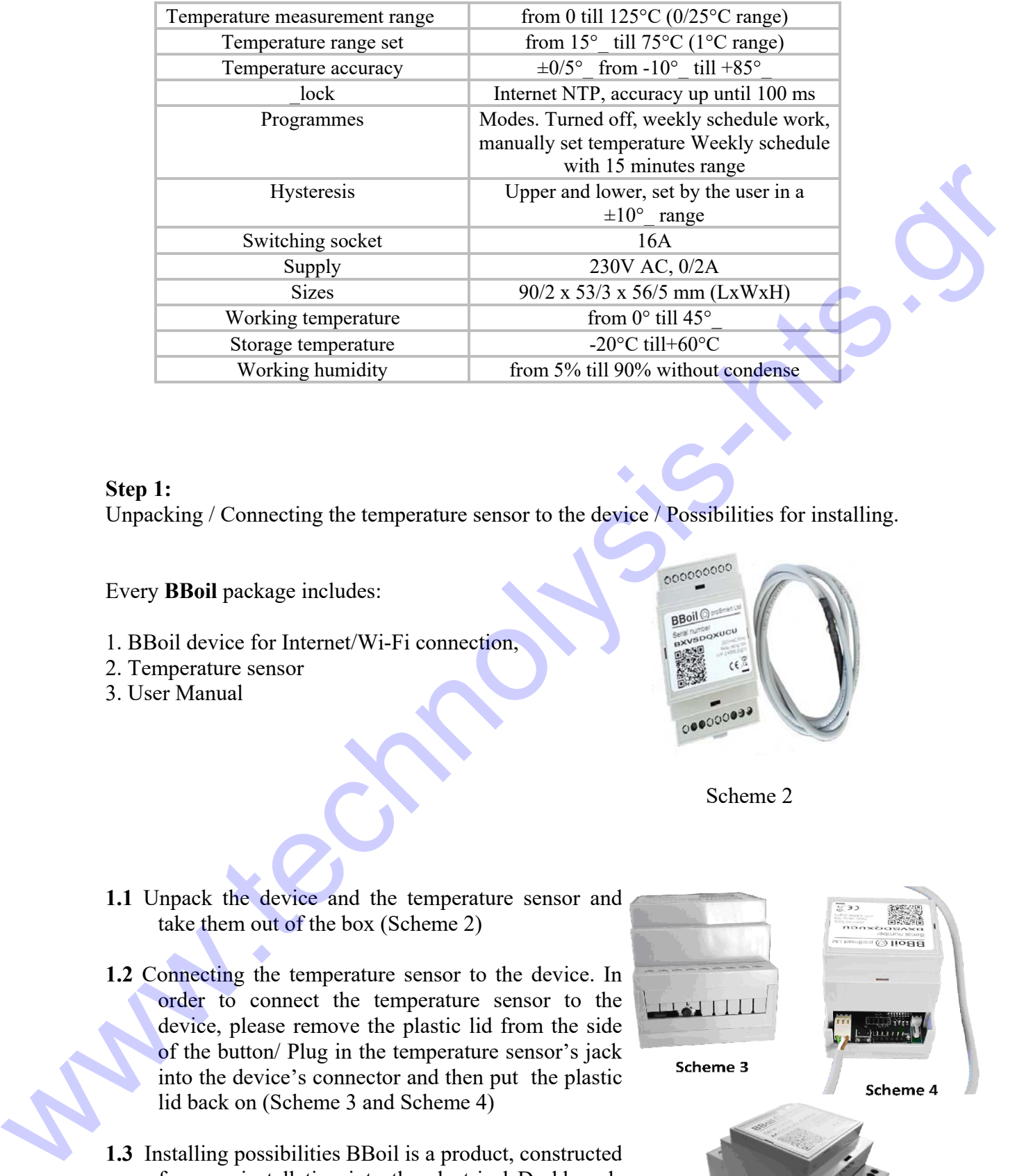

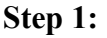

Unpacking / Connecting the temperature sensor to the device / Possibilities for installing.

Every **BBoil** package includes:

- 1. BBoil device for Internet/Wi-Fi connection,
- 2. Temperature sensor
- 3. User Manual

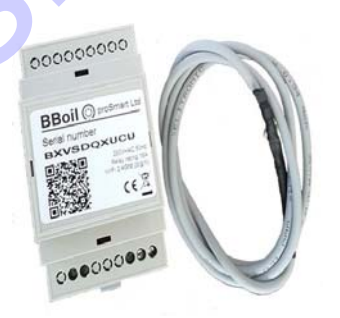

Scheme 2

- **1.1** Unpack the device and the temperature sensor and take them out of the box (Scheme 2)
- **1.2** Connecting the temperature sensor to the device. In order to connect the temperature sensor to the device, please remove the plastic lid from the side of the button/ Plug in the temperature sensor's jack into the device's connector and then put the plastic lid back on (Scheme 3 and Scheme 4)
- **1.3** Installing possibilities BBoil is a product, constructed for easy installation into the electrical Dashboards using Eurorim (Scheme 5)

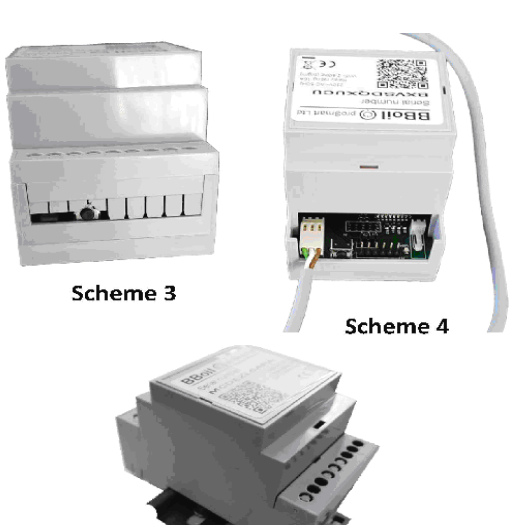

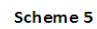

# **Step 2:**  Connecting **BBoil** to a chosen boiler or electrical appliance.

# **Attention!**

Switch off the supply voltage before installing **BBoil**. We highly recommend using the help of a qualified electrician. If you do not possess the needed knowledge or qualifications, please do use the help of an authorized installation provider!

**Attention!** Do not attempt to modify or affect the boiler's integrated thermostat in any way! **Attention!** Interrupting the phase is required and working under **Live voltage**.

Scheme 6 shows an example of the **BBoil** connection to an electrical boiler.

The temperature sensor could be used for measuring the temperature via a bung or be installed in the thermostat bed, in which case a thin temperature sensor is used.

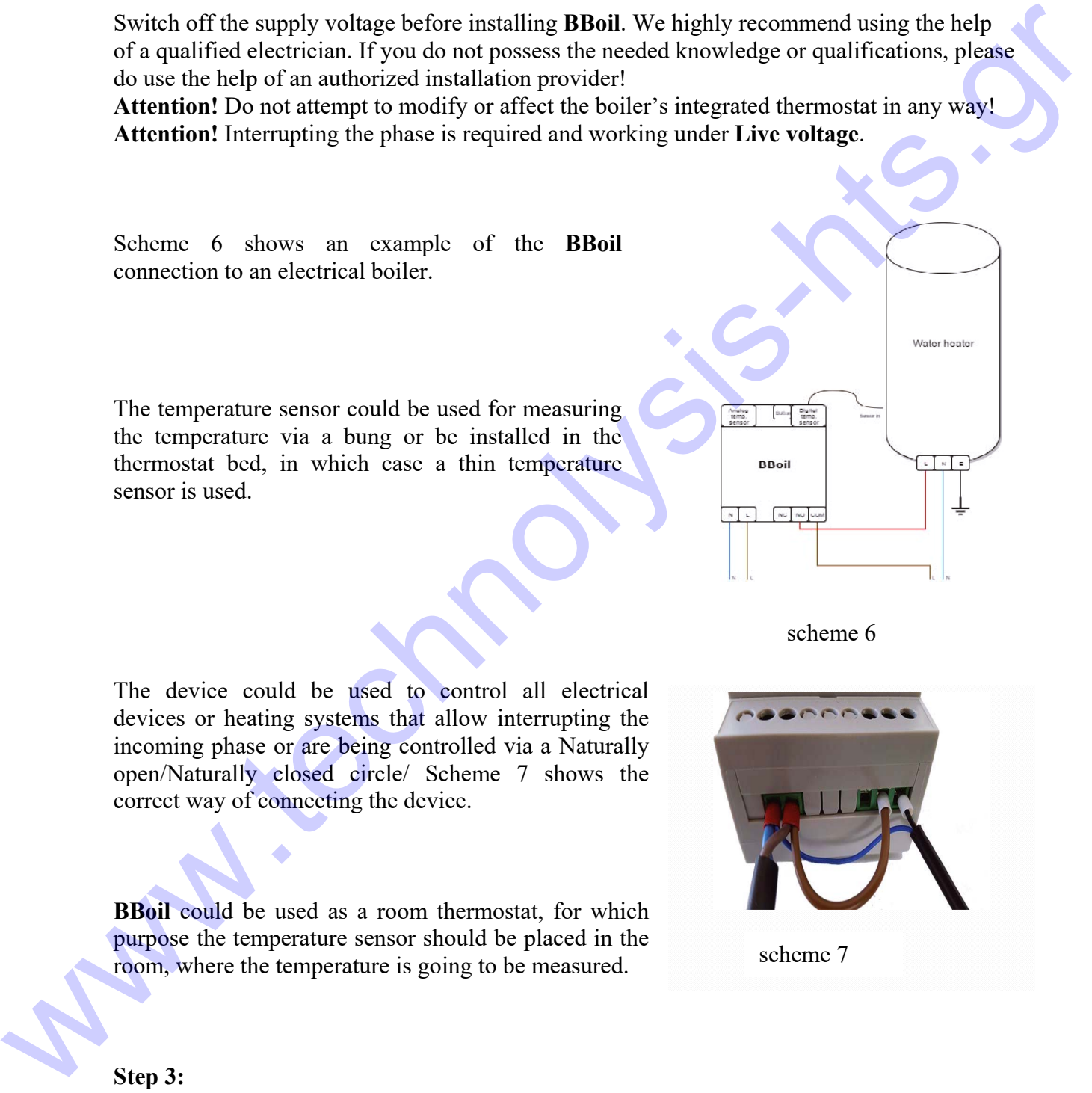

scheme 6

The device could be used to control all electrical devices or heating systems that allow interrupting the incoming phase or are being controlled via a Naturally open/Naturally closed circle/ Scheme 7 shows the

**BBoil** could be used as a room thermostat, for which purpose the temperature sensor should be placed in the room, where the temperature is going to be measured.

scheme 7

# **Step 3:**

Initial settings and connection to a chosen Wi-Fi connection.

In order for the device to work in real time, it must be connected to the Internet. Once connected and set, **BBoil** could also work with previously set schedule, without the need of a constant Internet connectivity.

correct way of connecting the device.

**3.1** After the installation has finished, apply power supply voltage to the device and **BBoil.** Wait 10 seconds and check the device's light indication. A blinking blue light on per second intervals signifies the Wi-Fi module is in an AP (Access point) mode and you can now connect your PC or smartphone to it.

**3.2** Once in Access Point mode you could also connect the device if you hold the button for 3 seconds. Attention! If you hold the button for 10 seconds, the device will be nullified with its default settings!

**3.3** Initiate a wireless search and connect to the **BBoil** APP.Every device creates a network with its own name, starting with PSS and a combination of letters and numbers. For example, PSS\_985 and it does not require a password.

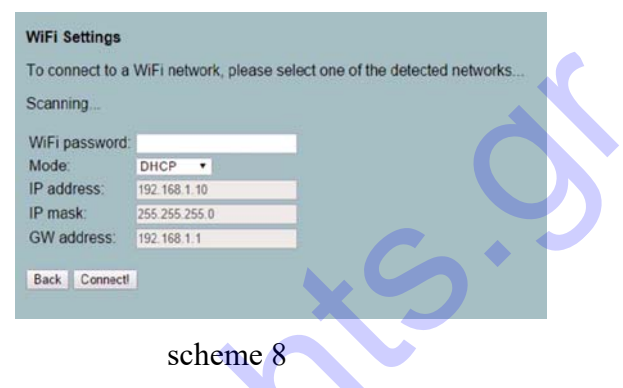

**3.4** After connecting, your browser will automatically open a new page giving you the chance to choose the wireless network, to which you want to connect the de¬vice. (Scheme 8). If your browser does not open automatically, please open it manually for the au-tomatic opening of the browser is a manual setting and thus it could be turned off.

**3.5** If your smartphone, tablet or laptop did not automatically load the settings page, as shown in Scheme 8, it could be accomplished manually. Open your browser and write the following address *http://192.168.10.1/ index.html* 

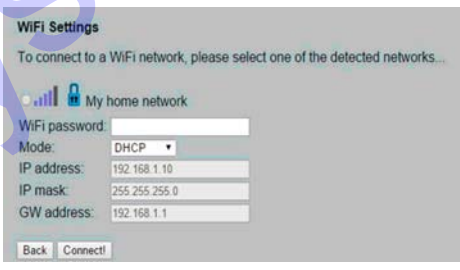

**3.6** Choose the desired Wi-Fi network, type your password and click on the "Connect" button (Scheme 9).

scheme 9

**3.7** In the next 20 seconds **BBoil** will switch to a working mode and the light indicator will be on all the time, blinking shortly per second.

Congratulations! You connected your device successfully and can now add your profile in *prosmartsystem.com* so you can control and monitor its work.

#### **Step 5:**  User profile creation

**5.1** Once connected to the Internet, **BBoil** becomes invisible to the other devices in the network. The only way to connect with **BBoil** is via the user profile, associated with the particular device. If you do not have one, you can load the proSmart's page. *https://prosmartsystem.com* or download and install the proSmart APP in your smartphone or tablet. scenaris, Arrestory is you that the burston for you that the particular the particular process control and the strength and the strength and the strength and AP is the strength and the property device creates a network wi

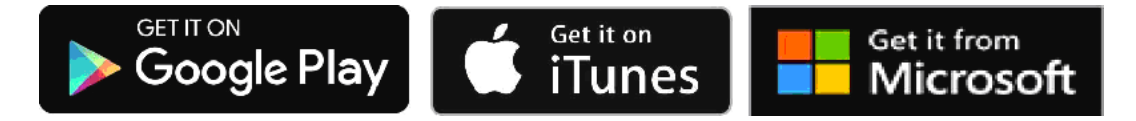

**5.2** If you choose to use a browser, open prosmartsystem.com in your PC desktop or mobile device and press the "**Log in**" button in the upper right corner.

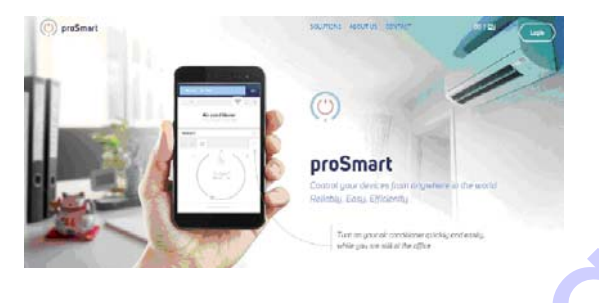

**5.3** If you access the website or the APP for the first time, you need to register or log in with your Face book, Google + or Twitter accounts just by clicking the respective button.

**5.4** New user registration. Fill in the registration form's fields and click the "Register" button. You are now registered and may enter the APP.

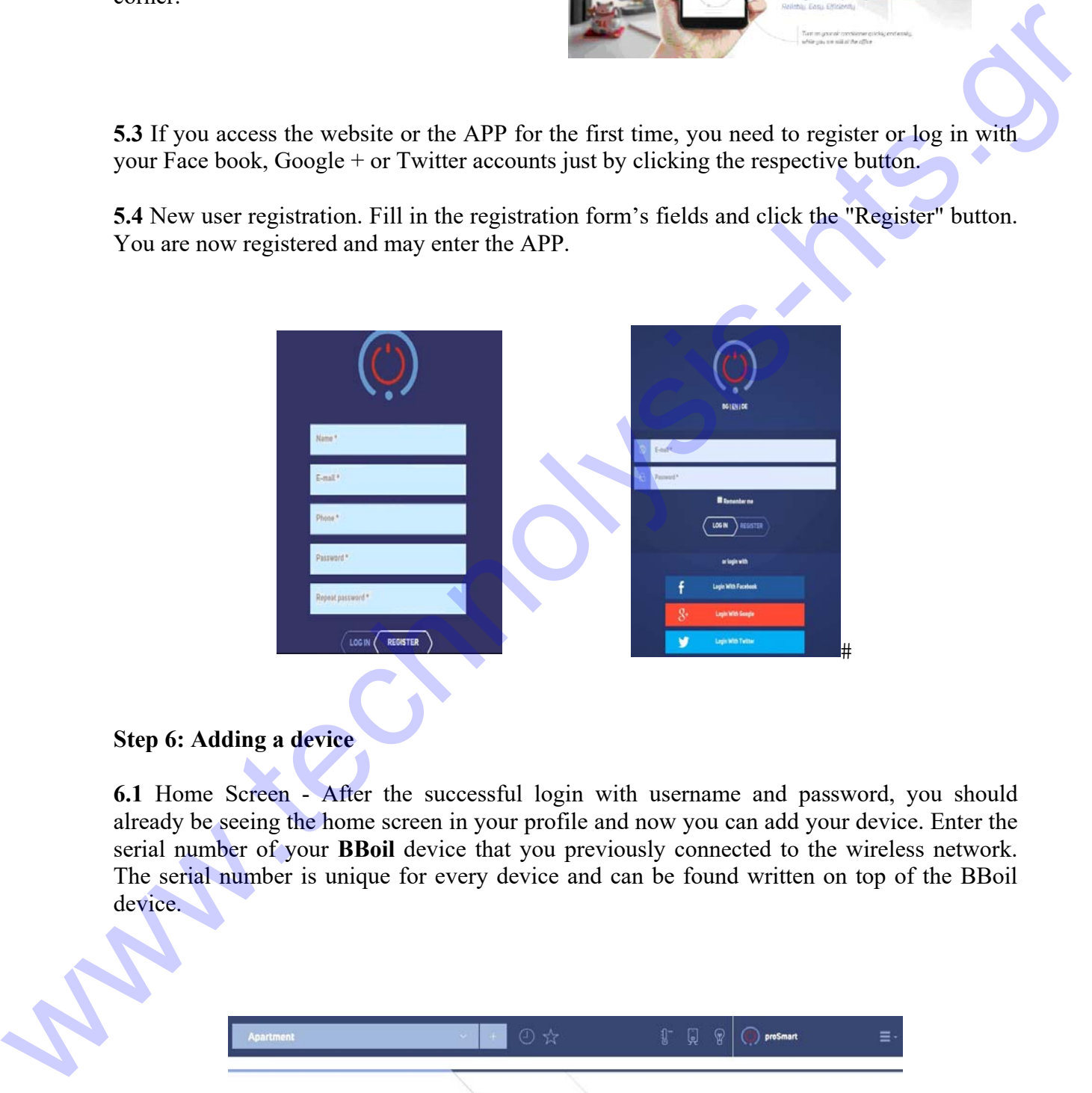

# **Step 6: Adding a device**

**6.1** Home Screen - After the successful login with username and password, you should already be seeing the home screen in your profile and now you can add your device. Enter the serial number of your **BBoil** device that you previously connected to the wireless network. The serial number is unique for every device and can be found written on top of the BBoil device.

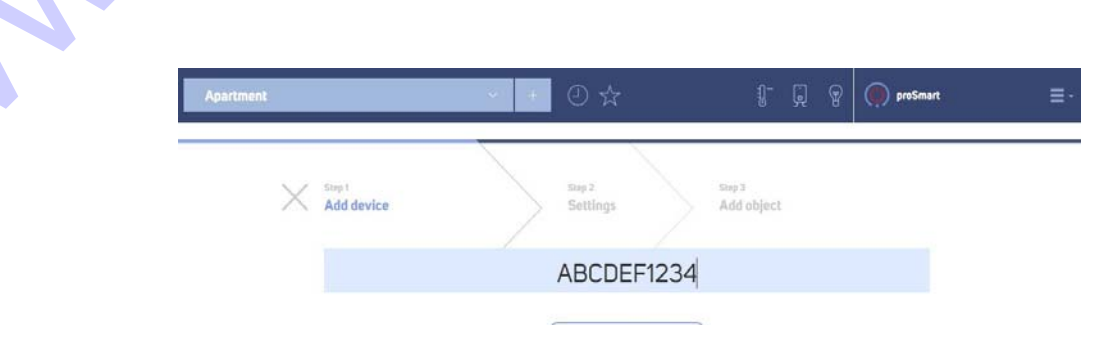

**6.2** Click on the "Search" button and type a name for your device on the next step.

The system would give you the choice for positioning in many levels, which are not compulsory and are mainly used by users owning a higher number of devices, which are located in different locations.

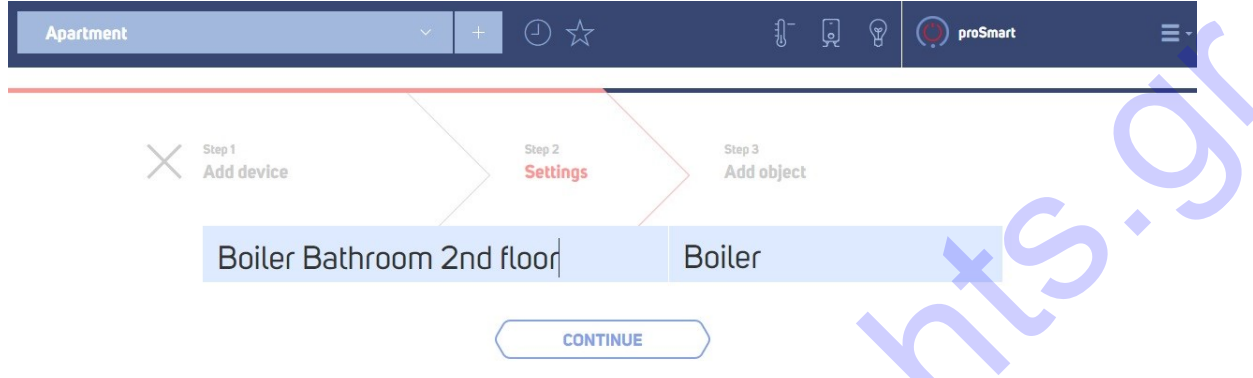

**6.3** The system would give you the opportunity for positioning on a few levels, which are not compulsory and are mainly used by users, possessing a higher number of devices, located in different locations. If not the case this step is not required.

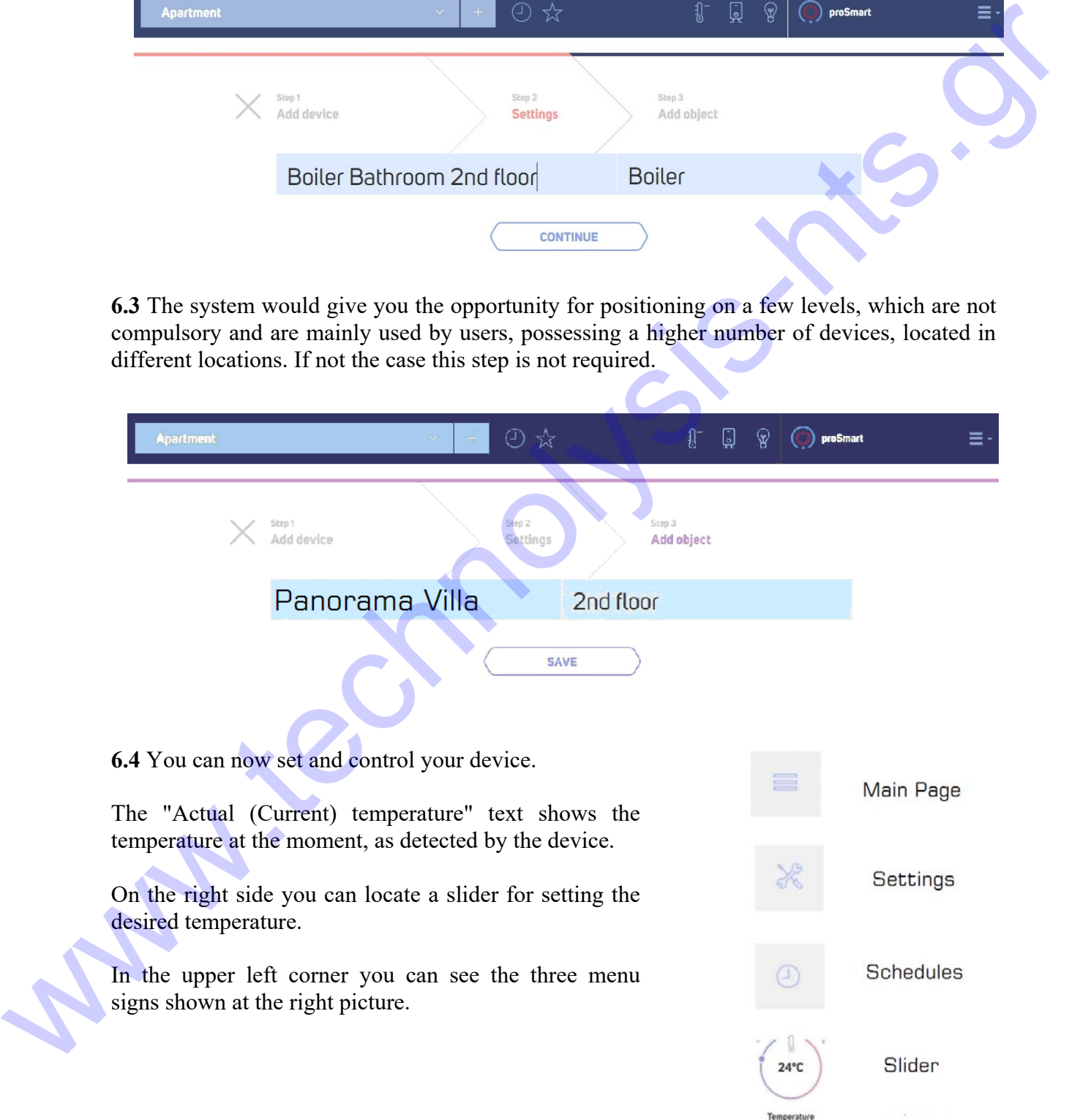

# **Step 7:**

**BBoil's** settings to work in schedule mode

**7.1** In the main page you can locate the working mode's buttons.

**Off** - the device is not working

**Manual** - the device is on and working until reaching the set temperature from the right slider

**Schedule** - the device follows the set schedule

Below the working mode's buttons, is the graph that indicates the temperature changes, as detected by the device. With a hover on the graph, you can see detailed information for each chosen point (Scheme 17).

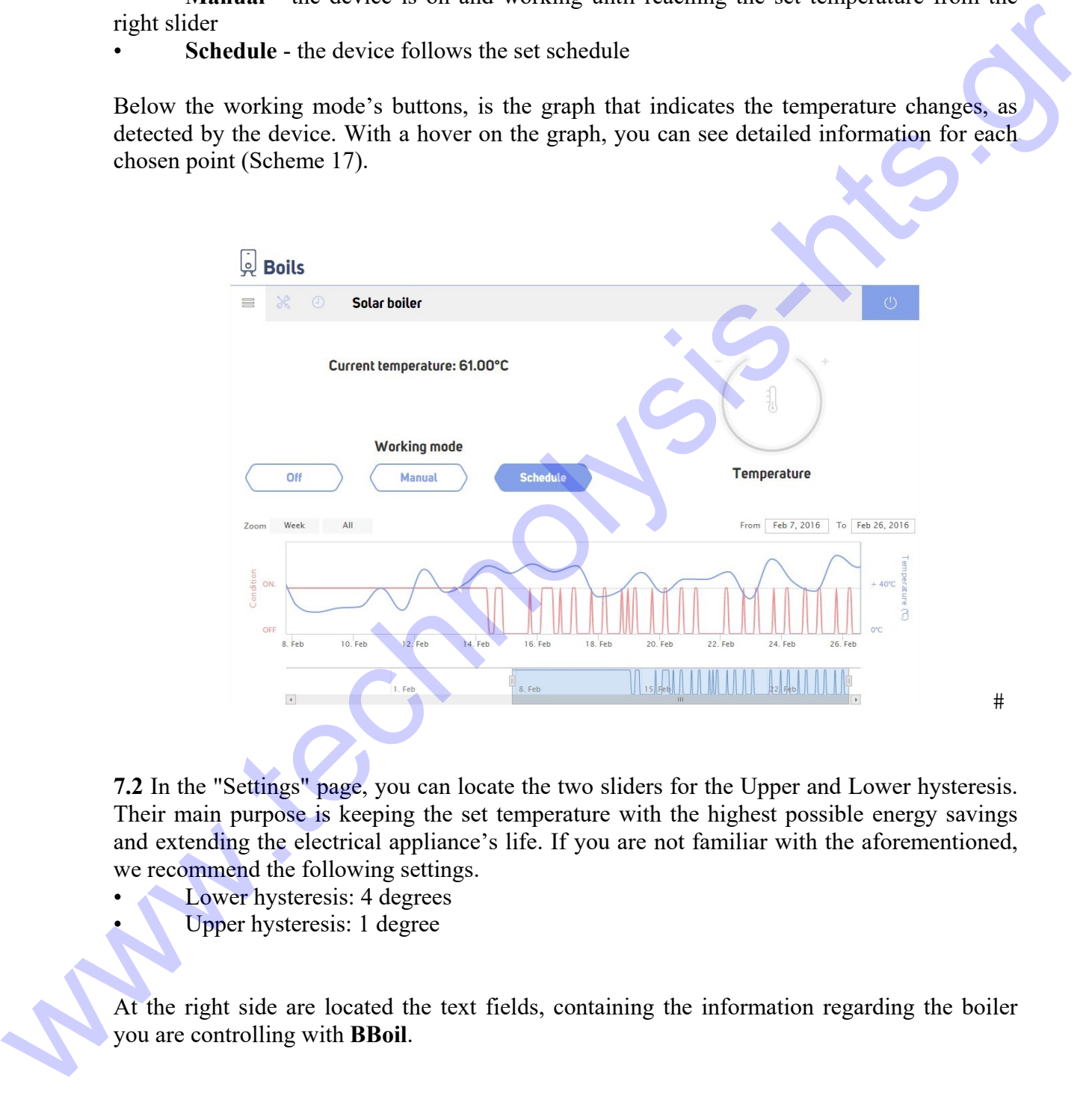

**7.2** In the "Settings" page, you can locate the two sliders for the Upper and Lower hysteresis. Their main purpose is keeping the set temperature with the highest possible energy savings and extending the electrical appliance's life. If you are not familiar with the aforementioned, we recommend the following settings.

- Lower hysteresis: 4 degrees
	- Upper hysteresis: 1 degree

At the right side are located the text fields, containing the information regarding the boiler you are controlling with **BBoil**.

**7.3** In the "Schedule" page, you can see a form for setting a weekly schedule for autonomous control of the connected boiler to **BBoil**. It is repeated every week and you need to set it only once. It could be changed if desired with no problem.

 $#$ 

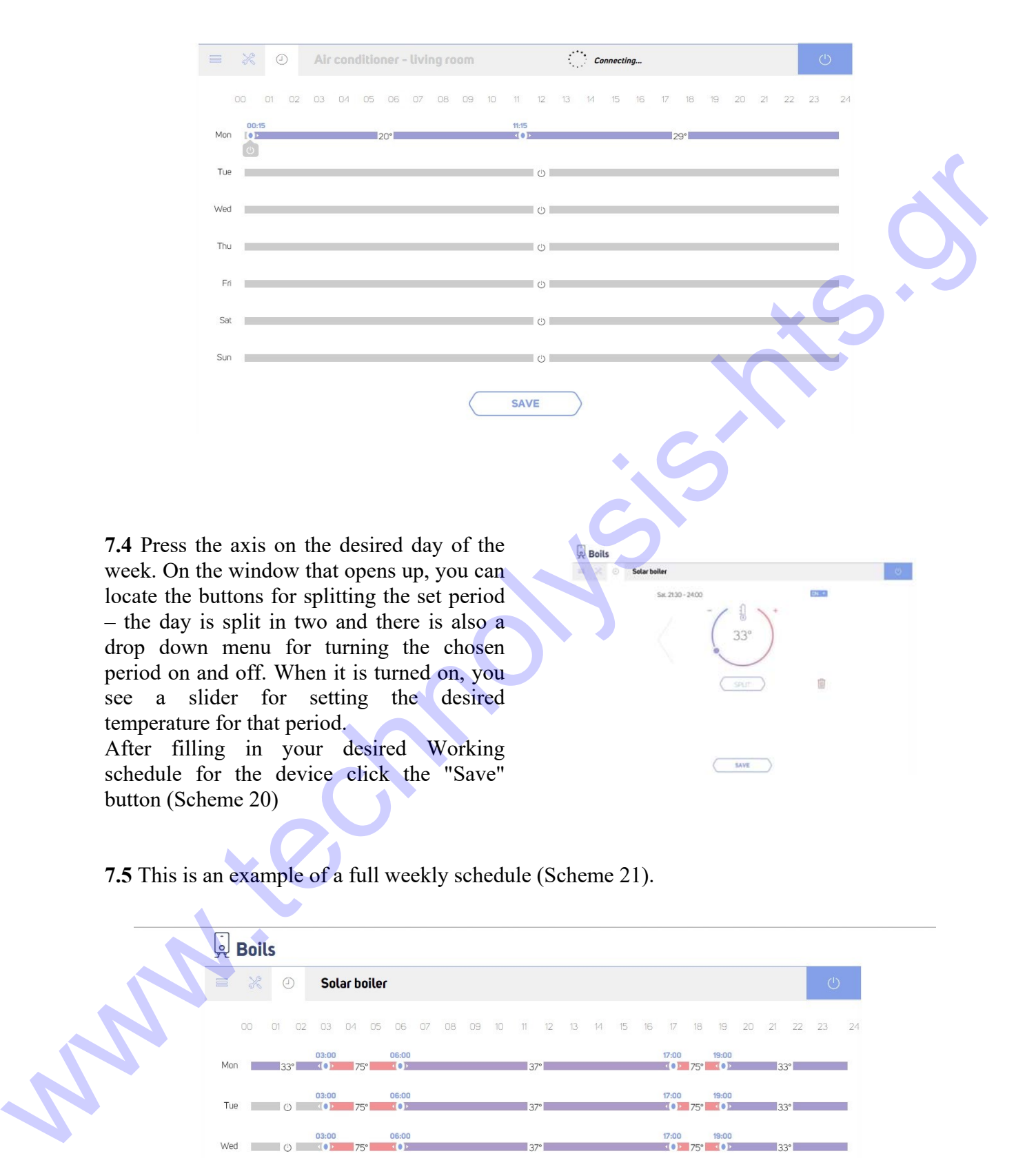

**7.5** This is an example of a full weekly schedule (Scheme 21).

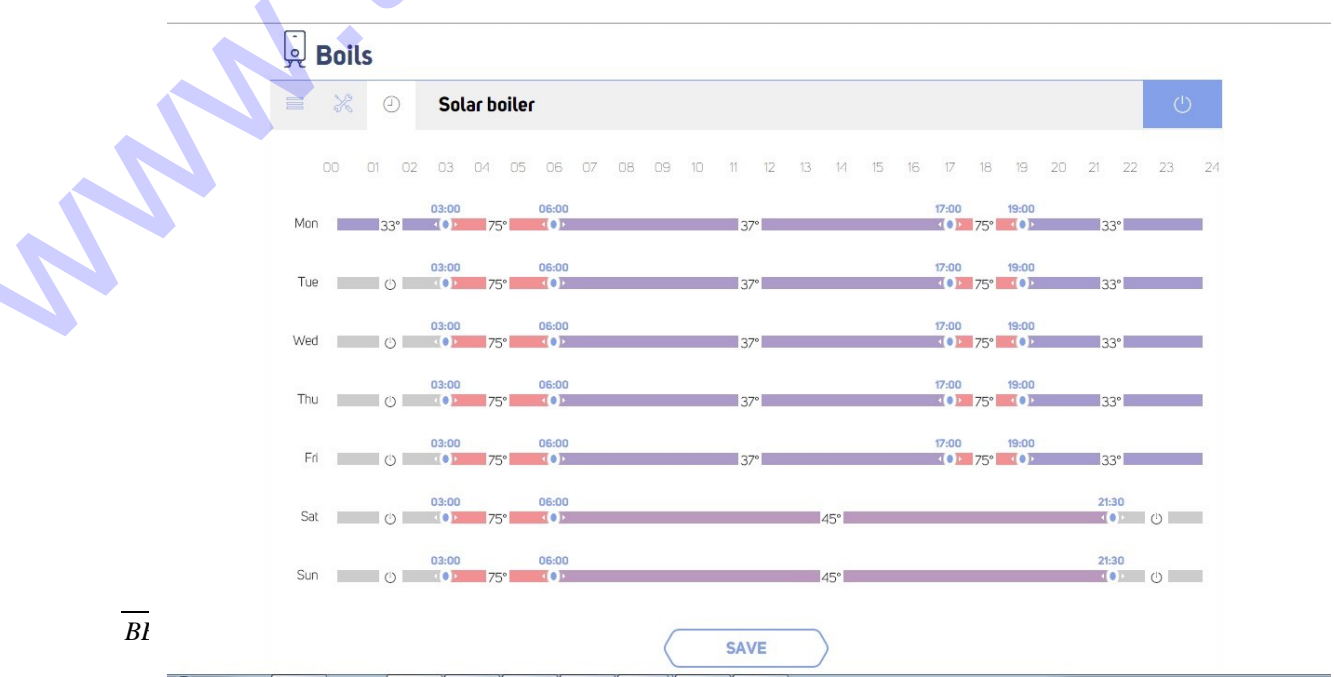

**Important!** We highly recommend you always update your browser to the latest version/ Using older browser versions could lead to a bad functioning user interface.

#### **Warranty**

The warranty of the device is 24 months from the date of purchase. The serial number of the BBoil device is unique and you need to present it in the event of a problem during the warranty period. Wholl device is unique and you need to present it in the event of a problem during the<br>Maria device is unique and you need to present it in the event of a problem during the<br>The warranty wirl not be recognized if any of th

The warranty will not be recognized if any of the following events occur:

- Lost or counterfeited warranty card.
- Damages, caused from wrong installation and exploitation.
- Attempted repair from an unauthorized service provider.
- Chemical, electrical or other influence on the product, which is not part of its natural usage.
- Distorted physical integrity of the device.
- All claims under the warranty are to be directed at *http://www.technolysis-hts.gr* if the device was bought from us or directly at the manufacturer Pro Smart Ltd.